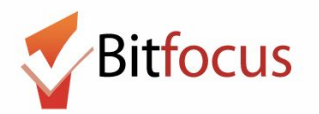

**This workflow reflects the necessary steps needed to create a client profile, enroll the client in an Adult Coordinated Entry Program, and administer the Adult CE Primary Assessment. The purpose of recording an Adult CE Primary Assessment is to record an adult's self-reported homelessness history when entering the San Francisco Homeless Response system at a Coordinated Entry Access Point.**

### **Search or add new profiles**

**1) Log in to the ONE System and click on the dropdown arrow to change to the "San Francisco Adult Coordinated Entry Agency".**

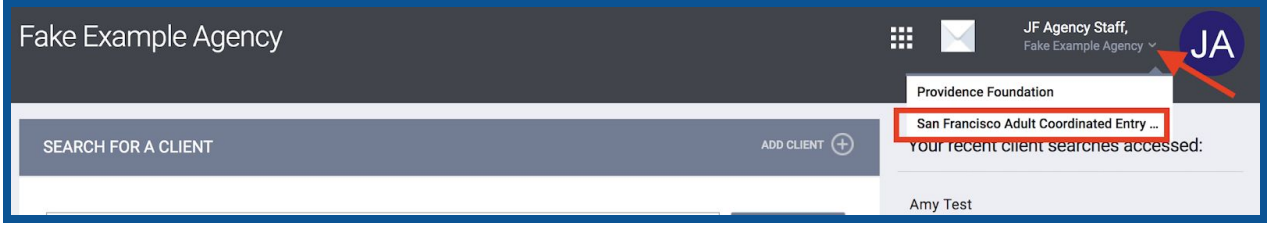

**2) Next, search for the person in the search box. Search can be conducted by entering a partial first name, partial last name, Date of Birth, or Social Security number. Search for the person before creating a new profile to avoid creating duplicate profiles in the ONE System.**

**If you find the person in search, click edit to the left of the person's name to open the profile screen. Go to step 8.**

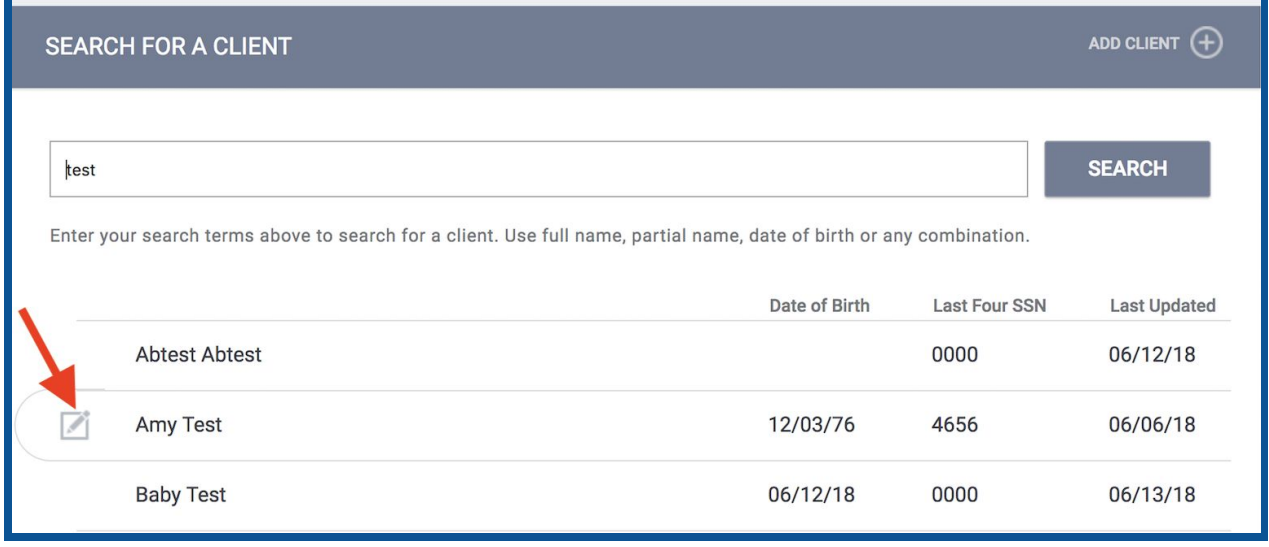

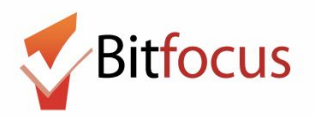

**3) If the client does not appear, click "ADD CLIENT" and complete the profile screen for this person.**

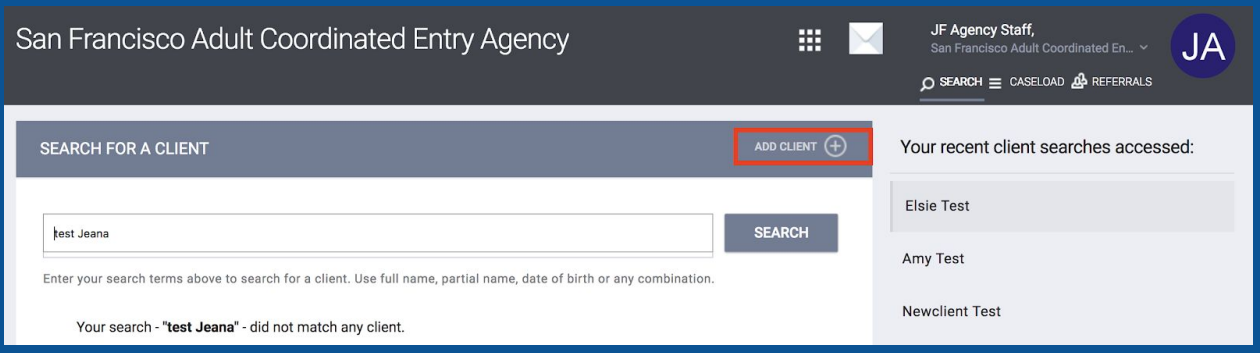

**4) Enter the profile information and change the Release of Information. Change the Documentation dropdown to "Electronic Signature". Next, click "E-Sign Document".**

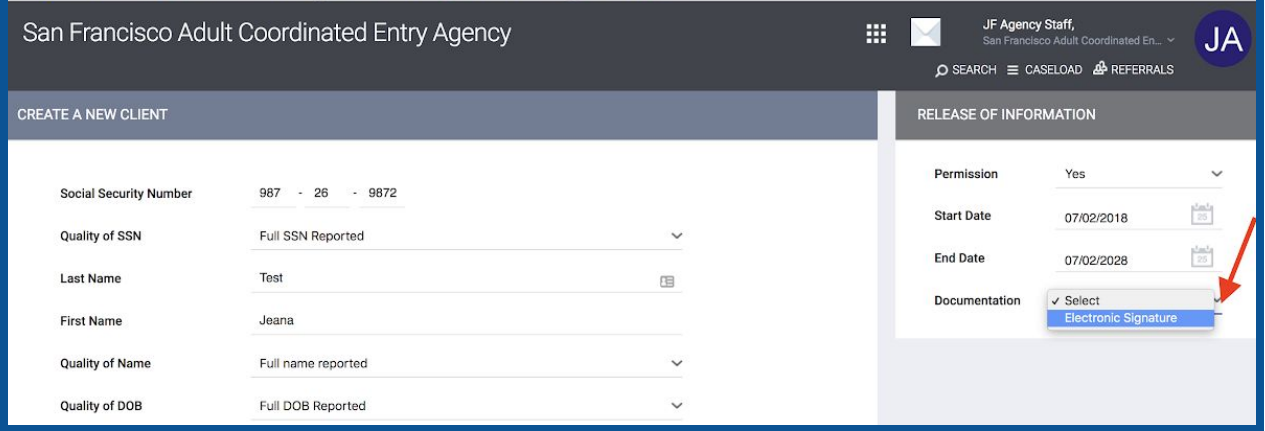

#### **5) The Electronic Signature Form will appear. Click "Save".**

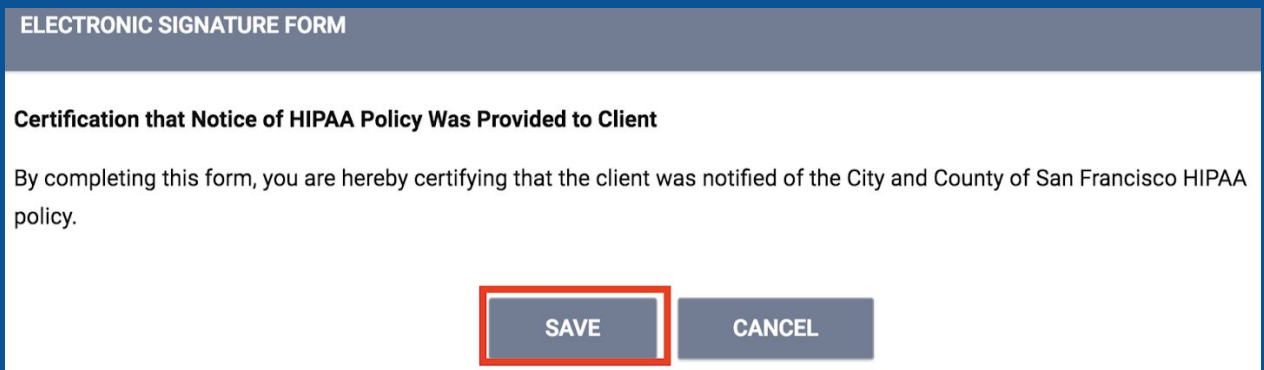

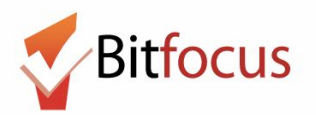

**6) Scroll down to the bottom of the profile screen and select Add Record.**

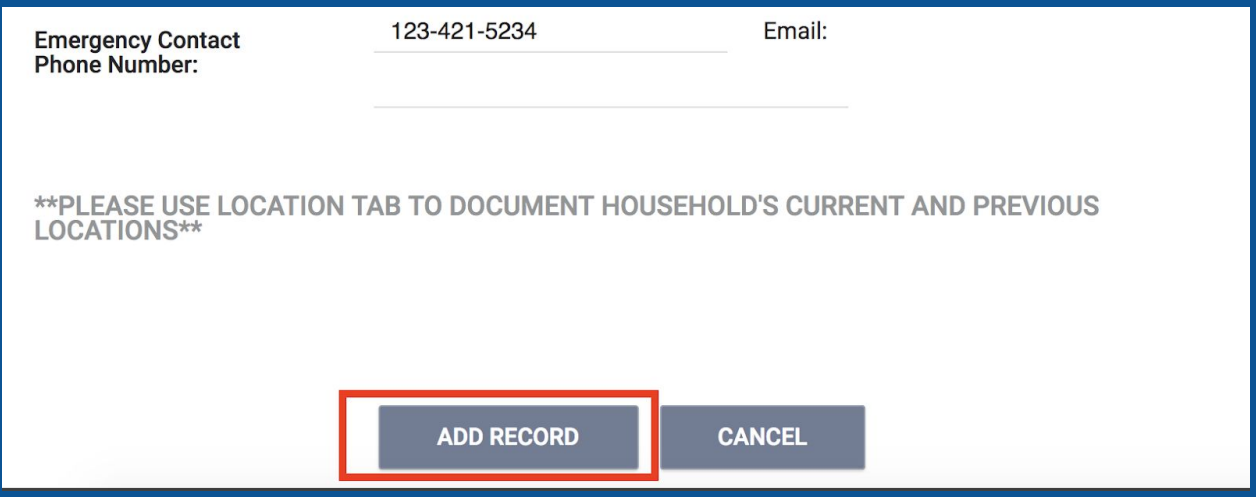

#### **7) A message will appear to confirm that the profile was created.**

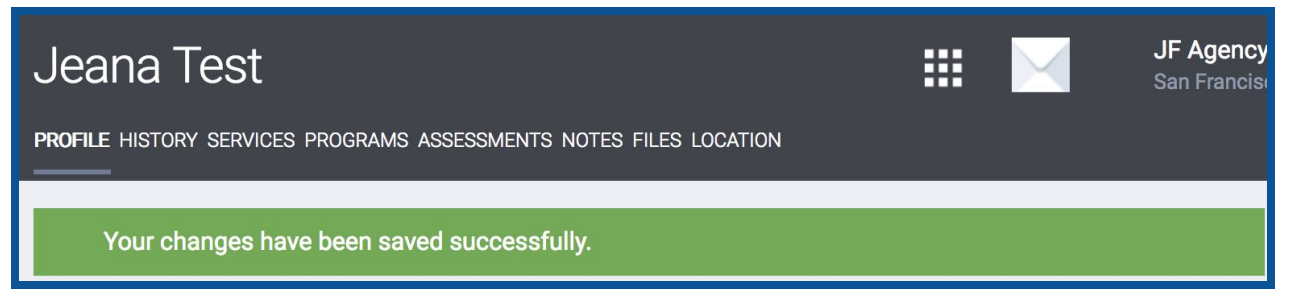

### **Enroll Client in Adult Coordinated Entry Program**

**8) At the top of the profile screen, select "PROGRAMS".**

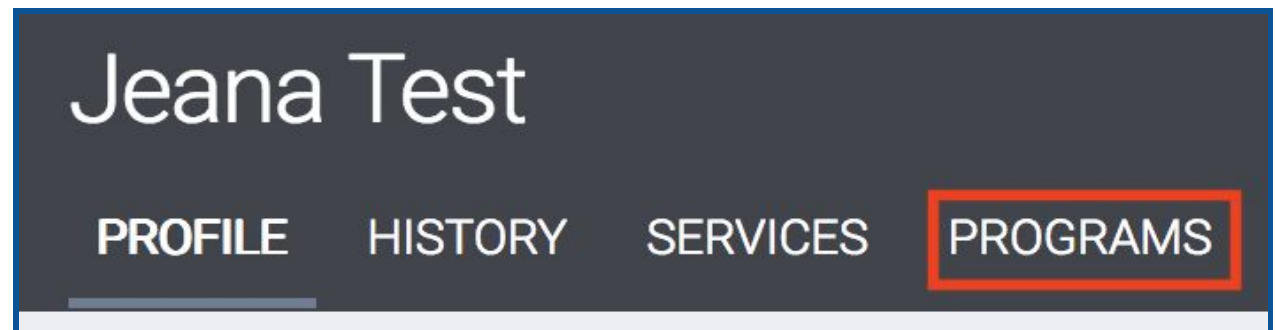

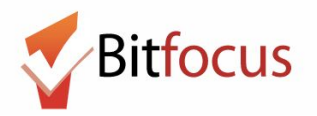

**9) Click on the down caret next to the Adult Coordinated Entry Access Point program with which you are associated. If you are not sure which program to choose, contact your program manager.**

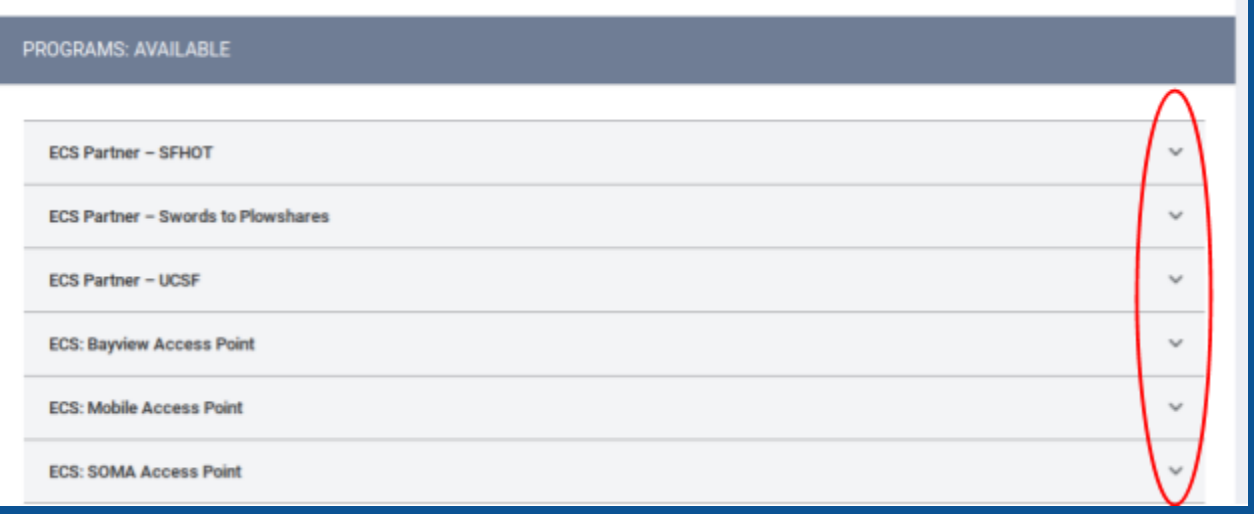

### **10) Next, click on the "ENROLL" button to begin the client's program enrollment.**

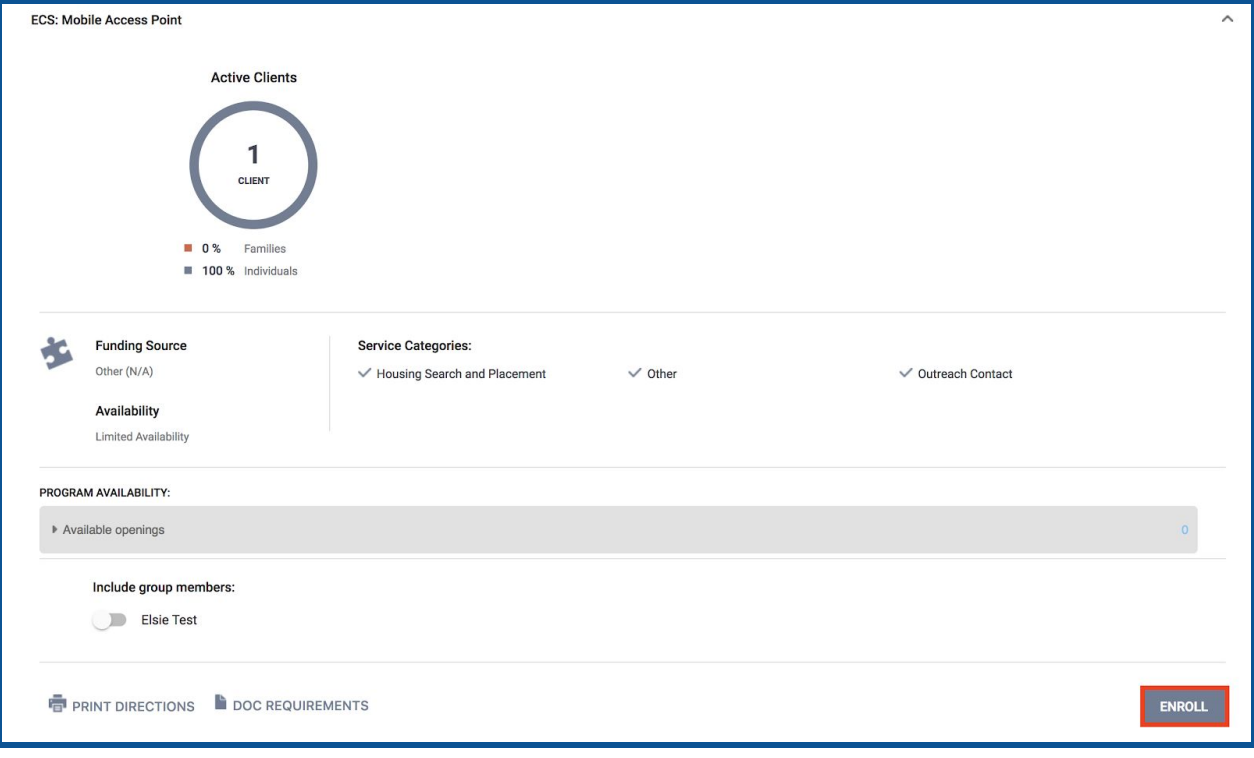

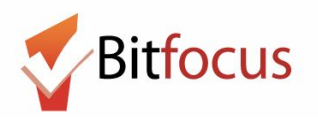

#### **11) Complete the program enrollment questions and select "SAVE & CLOSE". The 'Project Start Date' is the date that the client visits and engages the Access Point.**

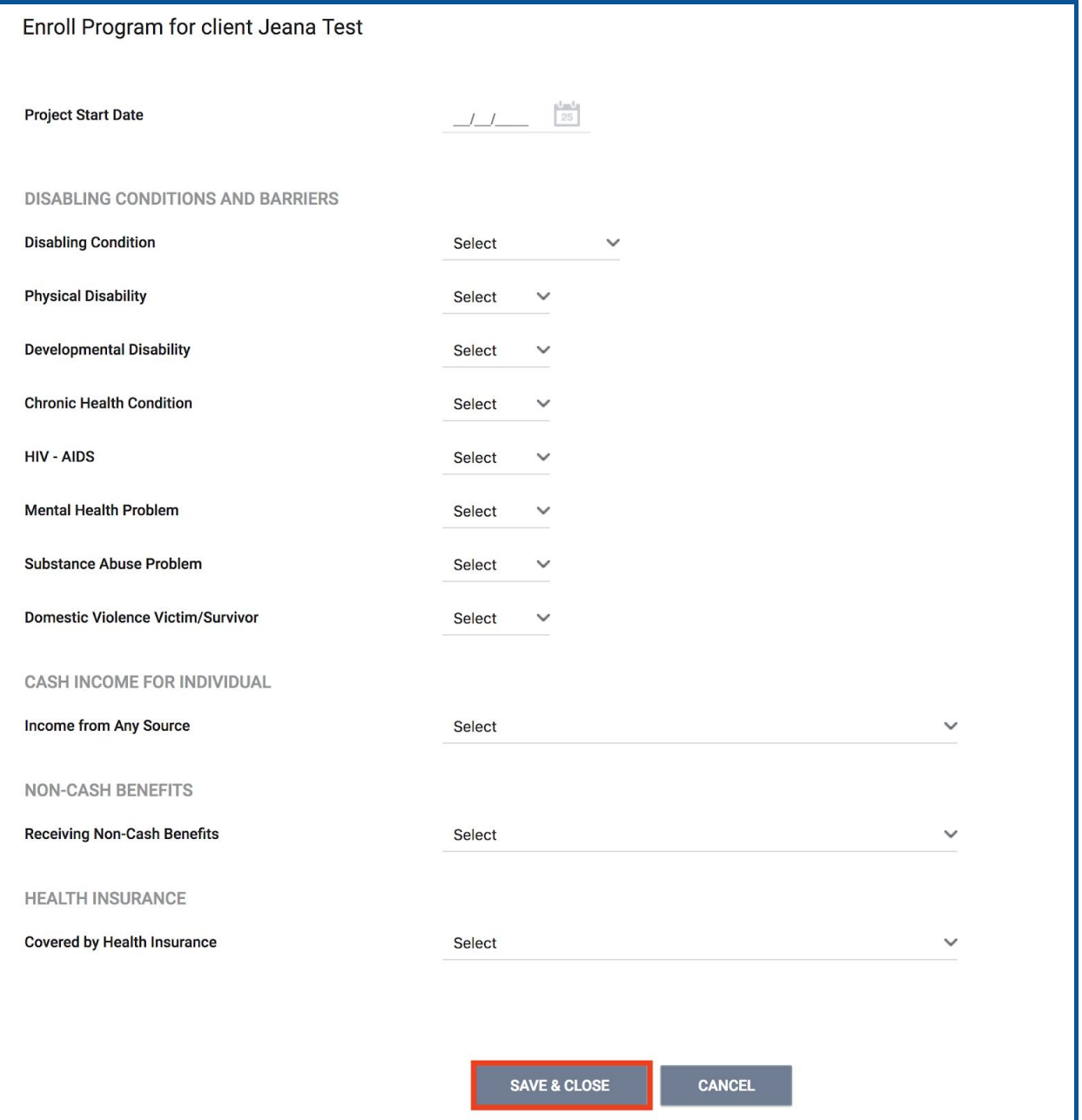

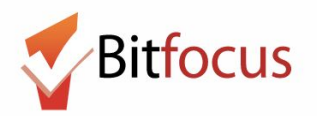

### **Record the Adult Primary Assessment**

**12) After enrolling the client in the CE program, click on the program level "Assessments" tab.**

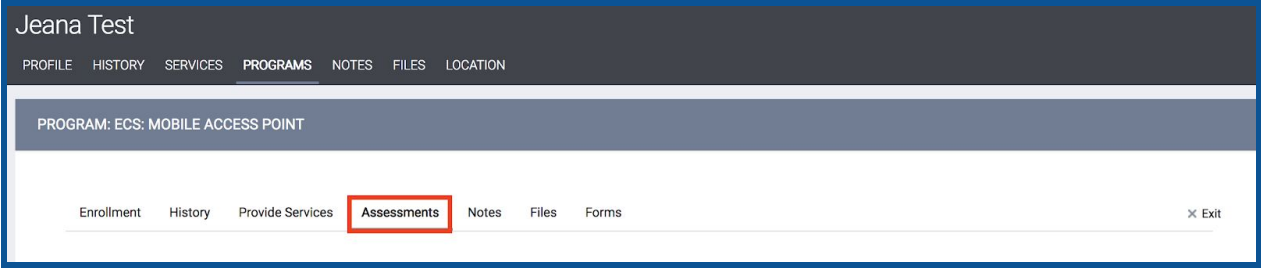

#### **13) Select "START" to begin recording the 'Adult CE Primary Assessment'.**

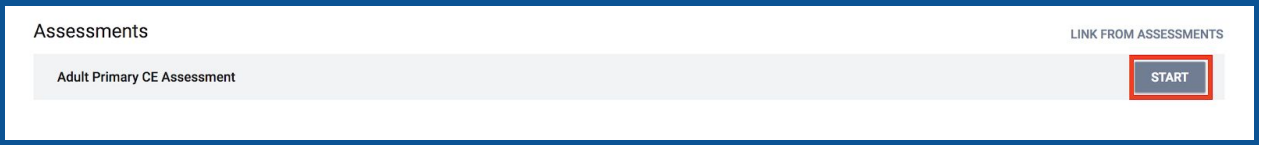

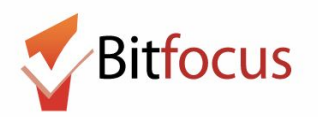

**14) Complete the assessment questions and "SAVE".**

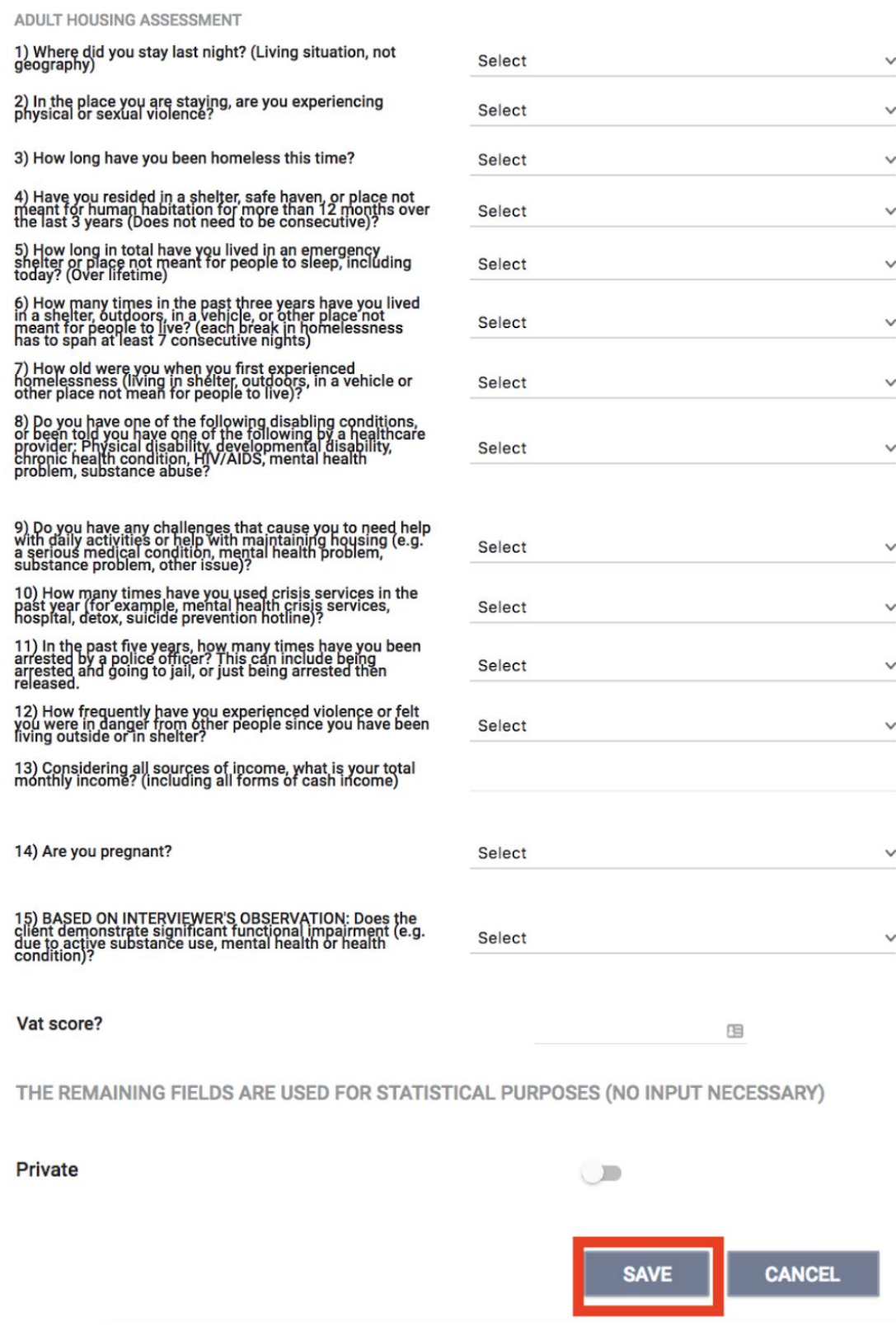